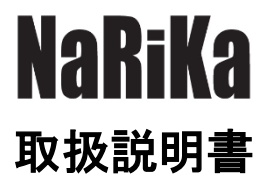

# 低周波発振器 CR-WEB

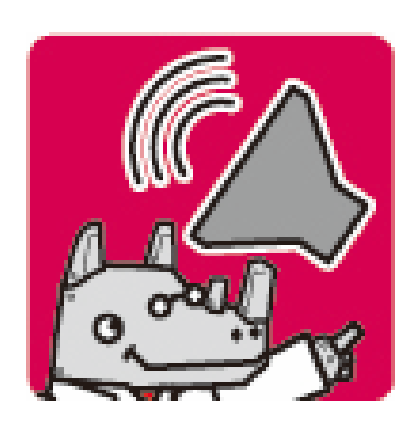

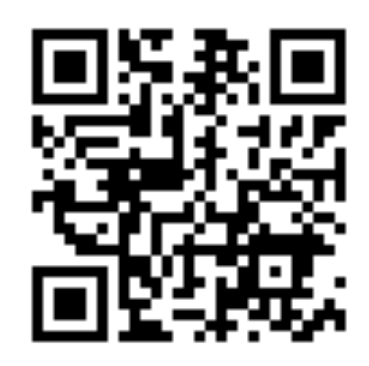

https://www.rika.com/cr-web

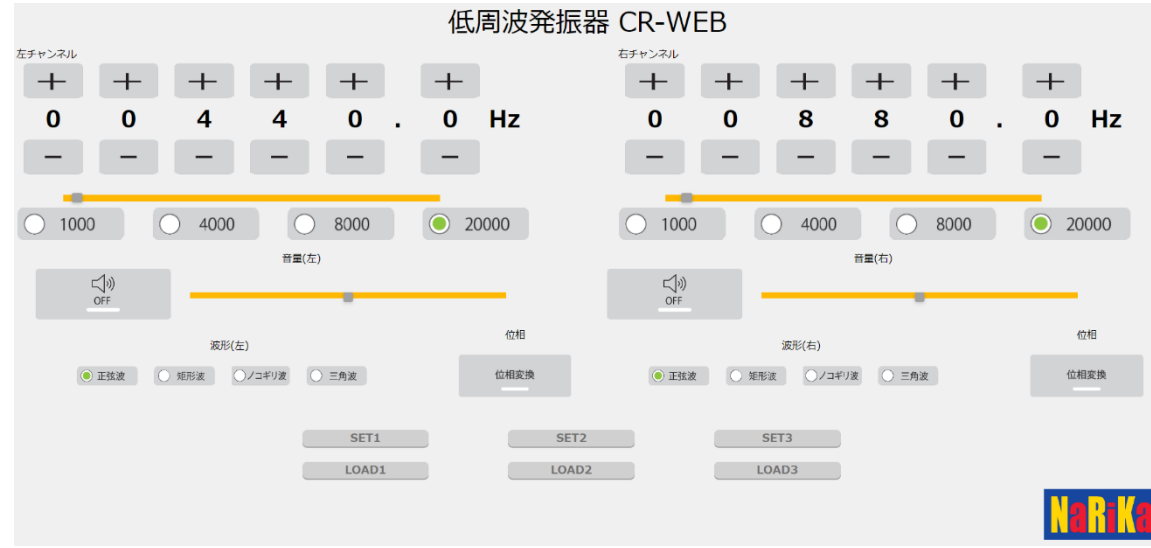

注意事項

○実験を行う前に必ず指導者から生徒・児童に向けて操作方法等の説明を行ってください。

○端末によっては、本アプリケーションが十分に機能しない場合があります。

○異常・故障を感じたときは使用しないでください。

〇別製品と組み合わせて使用する際は、その製品の説明書など仕様を十分確認の上ご使用ください。 〇本アプリケーションは、理科実験での使用を目的とした簡易のアプリケーションです。

# 【低周波発振器 CR-WEB】使用方法

#### ○ 画面解説

※ご使用の端末、ブラウザ等で多少表示が異なることがあります。

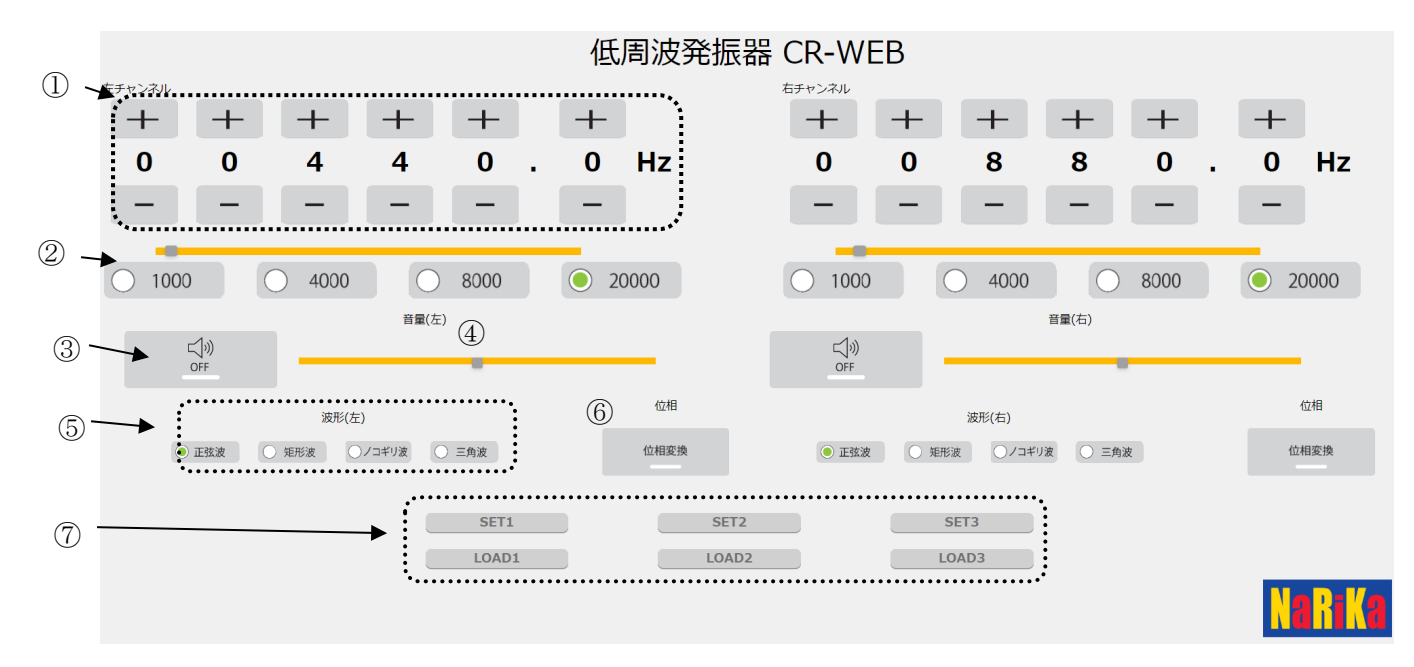

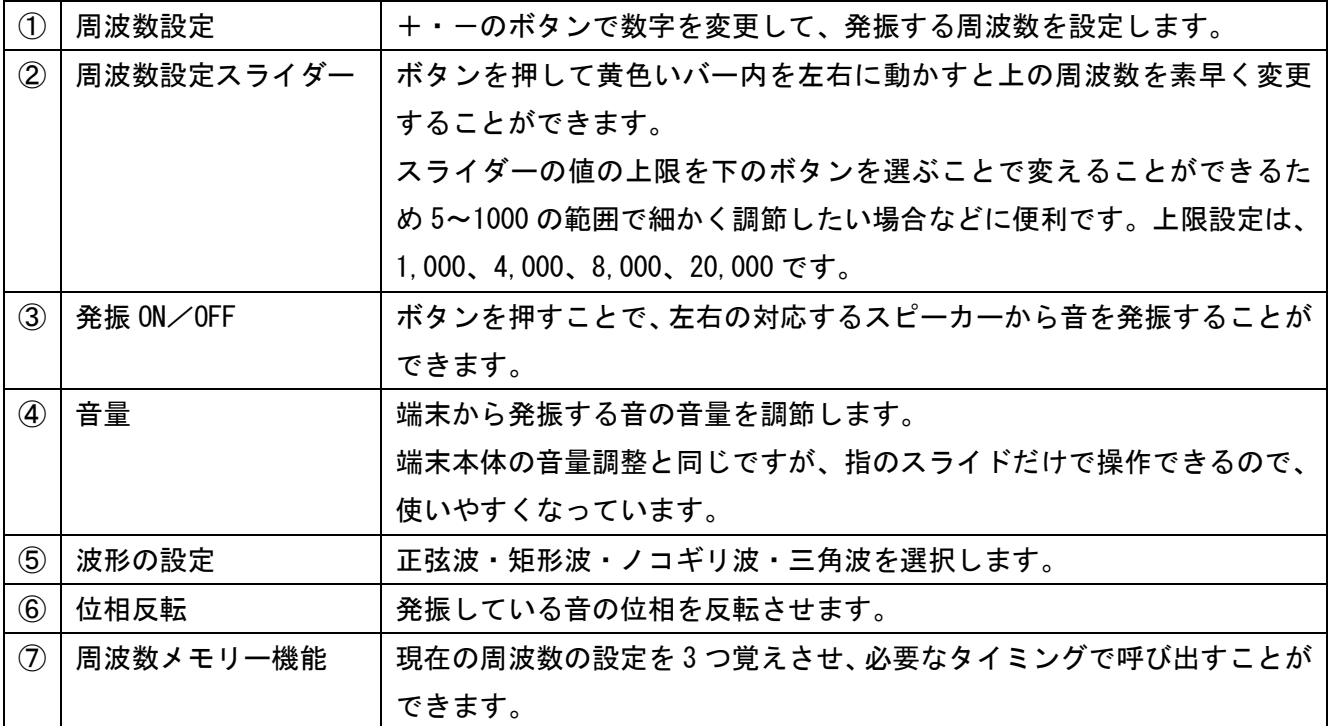

〇チャンネル

アプリから発振される周波数は、ステレオで出力します。左右のチャンネルにてそれぞれの周波数を設定し発振 することが可能です。

## ○使用方法

低周波発振器 CR-WEB は、設定した周波数を端末のスピーカーやヘッドフォン出力端子から出力させるため のアプリです。ステレオの出力機能を利用して、左右それぞれで設定した周波数を出力させることができるた め、幅広い実験を行うことが可能です。

【推奨準備品】

・アンプ付ステレオスピーカー(ステレオミニプラグ) 端末の内蔵スピーカーは、音の再現性に限界があるため、別途スピーカーを用意することを推奨します。

#### 1.各種機能について

#### ○ 周波数の設定

5.0~20000.0Hz を 0.1Hz 刻みで周波数を表示します(正弦波のみ)。周波数の設定は、各桁の数字の上下にある +・-ボタンを押して変更してください。

周波数の設定は、左右それぞれのチャンネルで決定できます。

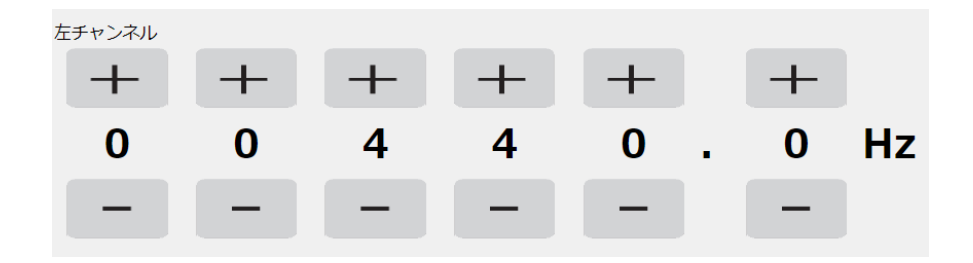

スライダーバーにて周波数を変更することも可能です。ボタンを左右に動かすとそれぞれのチャンネルの周波数 を変更することが可能です。また、スライダーの最大値をボタンの選択で変更可能です。

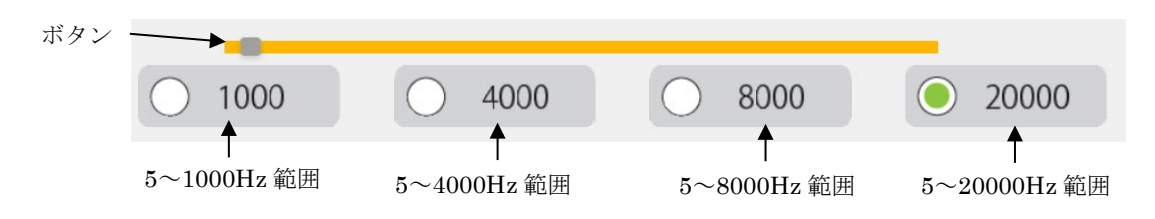

#### ○ 音設定ボタン

・音声出力

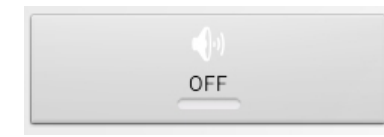

タップすることで音を出力します。 出力時は、OFF→ON(緑)に変化します。 左右それぞれのチャンネルにボタンはついていますので、左右で出力をコ ントロールできます。

・位相ボタン

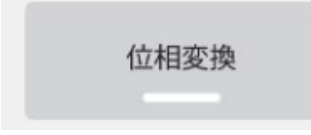

出力する波形の位相を設定します。タップするごとに同位相と逆位相を交 互に切替えます。

#### ○ 波形の変更

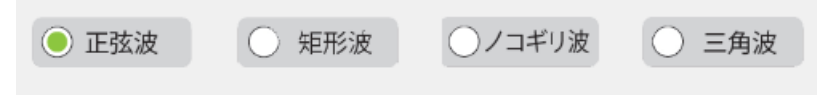

タップで選ぶことで 4 種類の波形を選ぶことができます。 ※矩形波、ノコギリ波、三角波の発振周波数は最大 3,000Hz までです。

#### ○ メモリー機能

3 つの周波数設定を記憶し、あとで呼び出すことができます。

- SET :画面に設定されている周波数(左右とも)を記憶します。
- LOAD : 記憶した周波数を呼び出します。

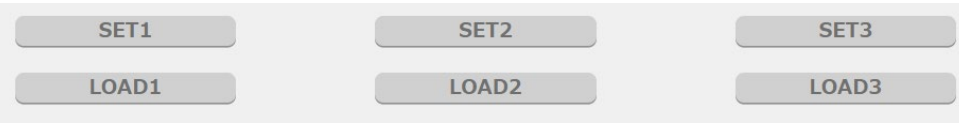

## 2.音を出力させる

【任意の音を出力させる】

- ① 左(右)チャンネルの周波数を数字の上の+・-ボタンを押して、設定します。
- ② スピーカーを接続する場合は、ヘッドフォン出力端子に接続してください。
- ③ 発振前に音量はなるべく低くしておきます。
- ④ 発振のボタンを押し、音を発振してください。 発振は、左右それぞれか左右同時に行うことが可能です。

## 実験をしてみよう

#### ○ 2つの音源による音の干渉

- ① ステレオタイプのスピーカーを端末に接続して、50~200cm 程度スピーカーを離して置きます(アンプがつい ているタイプだとベスト)
- ② 左右の周波数を 1,000Hz や 2,000Hz など同じ周波数にして、それぞれを出力します。
- ③ 2 つのスピーカーに対して平行に歩いてたり、座りながら左右に頭を動かして音の干渉を観察します(この際、 片耳をふさぐとよりわかりやすくなります)
- ④ 左右の周波数を変更すると音が強め合う位置と弱め合う位置の間の距離がどうかわるのかも観察します。

#### ○ 440Hz の音と 441Hz の音によるうなりの実験

- ① ステレオタイプのスピーカーを端末に接続して、50~200cm 程度スピーカーを離して置きます(アンプがつい ているタイプだとベスト)
- ② 左右それぞれの周波数を 440Hz に設定して、それぞれの音を出力します。
- ③ 出力している最中に、どちらかの周波数を 441Hz に変更し、うなりの様子を観察する。
- ④ 周波数を少しずつずらしていき、うなりの速さがどのように変化するかを観察します。
- ※ そのほかにもアンプを使用すれば、弦の定常実験、水波投影実験、気柱共鳴実験などで使用する低周波数発 振器として利用することが可能です。

## ○トラブルシューティング

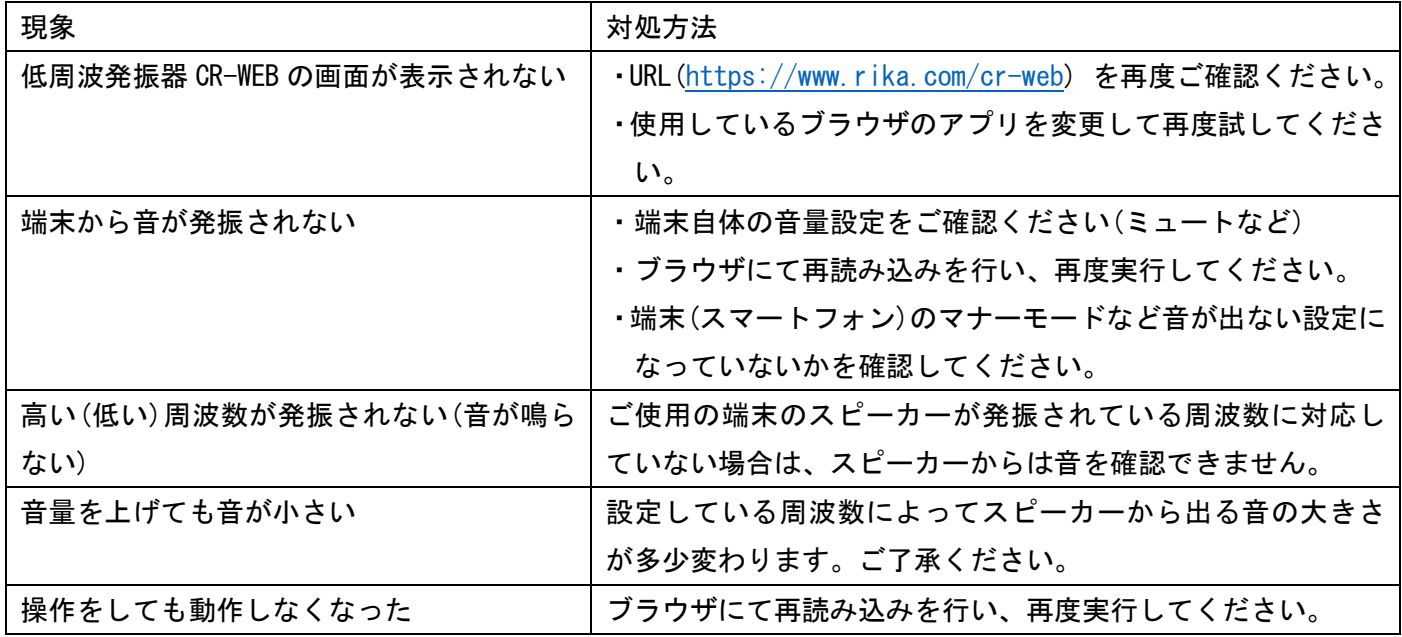

## ○著作権について

本 WEB アプリケーションの著作権は、株式会社ナリカに帰属します。株式会社ナリカの許可なく、リンクや内容 の全部または一部を複製、改変、公衆送信することは、著作権法上、禁止されております。 また、無断に本 WEB アプリケーションのリンク設定することも禁止いたします